# **CompleteDATA Law Office Management** How to setup Systems Codes and the exceptional benefits they provide

## Go to page 2, Table of Contents and Press  $Ctrl + F$ Type "Page #" you wish to view

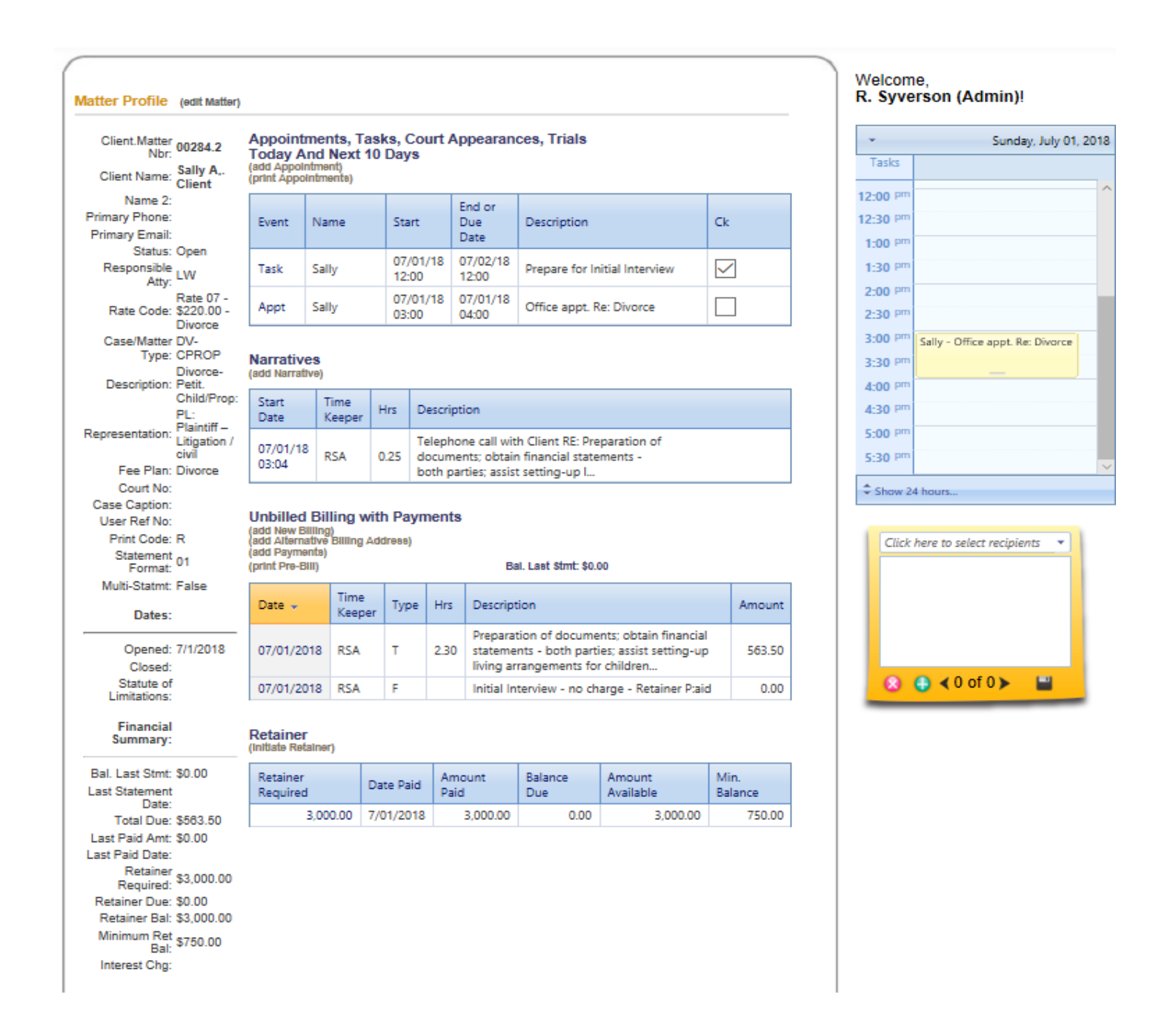

## Press Ctrl + F Type "Page #" you wish to view

## **TABLE OF CONTENTS**

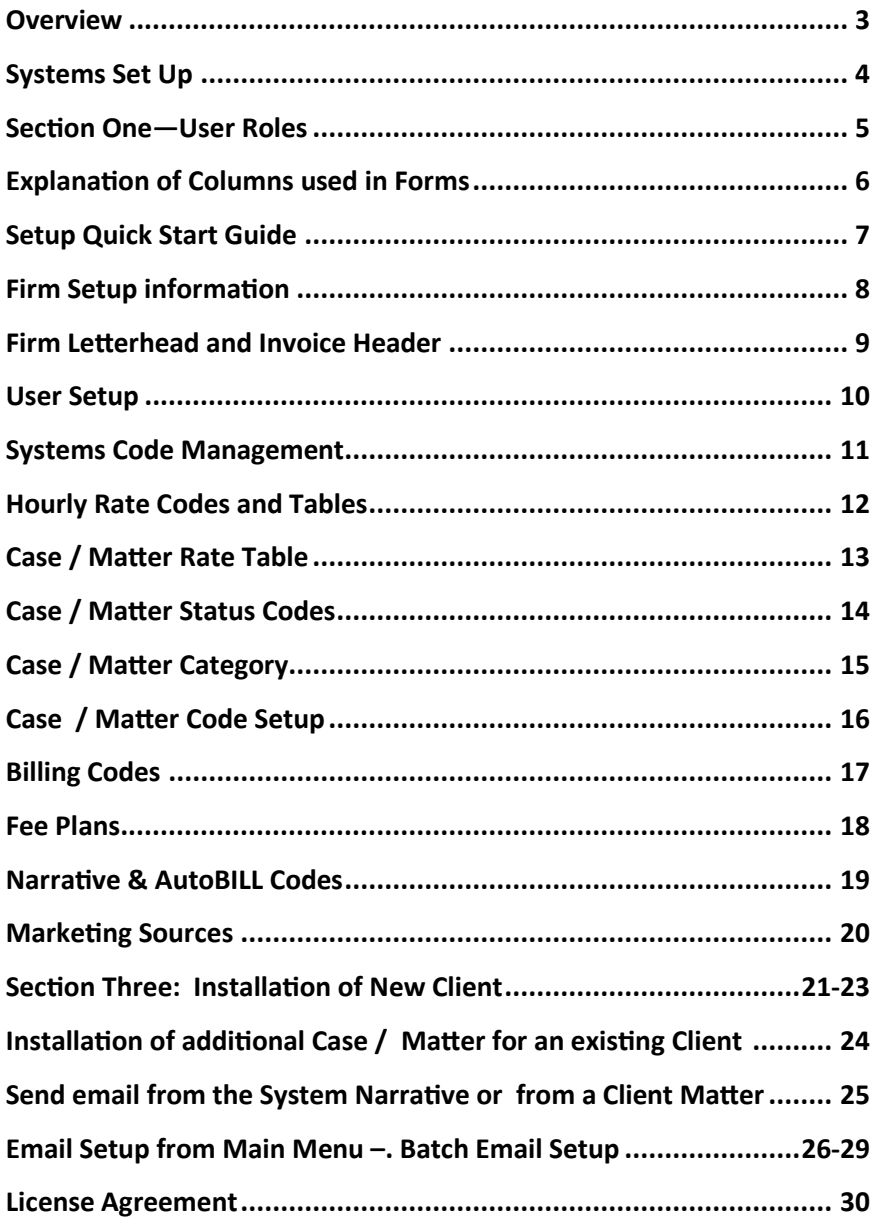

## **CompleteDATA Corp**

CompleteDATA is an Minnesota Corporation marketing Web-based *CompleteDATA Cloud™.*  through OnLineLawFirmManagement.com. A Practice Management Software" for law firms, The powerful new version meets the ever-increasing needs required to maintain profitability in a law firm. The "complete" part of the product name indicates that no other software is required to manage a law practice. This translates into large savings. Updates and backups are no longer an issue. *CompleteDATA Cloud* is in a continuous backup state at all times and updates are done while you sleep. **CompleteDATA has provided software for law firms for 30 years. Some firms are in their 22nd year using the Server version.**

Included modules are: Conflict of Interest checking, Case Management, Docketing, Calendar & task Management, Time and Billing, *AutoBILL™*, *ClientNarrative™* **Tracks client procurement costs** and the number of **new clients obtained** with cash flow as the result of each marketing venue. You may add modules: (1) "Time Management" (the ability to see who, what, when and where a timekeeper is spending time), ( 2) View Profitability Centers (by case type), and (3) Advanced Business Management.

## **Product Overview**

**Billing & Time Billing: Most time billing may be done with** *AutoBILL™.* **It automatically bills telephone calls to or from, office appointments, court appointments, and a host of other automatic billings. And manual billing uses drop-in text some default and also created by the firm to eliminate typing and provide consistency.**

**Calendar & Task Management:** The calendar categorizes type of event and ties the event to a client matter, attorney, and/or a group. It also "polls" everyone's calendar making it easier to set up an office meeting. All entries in a lawyer's calendar instantly update a **client-matter calendar.**

**Statute of Limitations Calculator:** Automatically creates four reminders as well as prominently posting the SOL date on the client matter screen.

The calendar updates the **Work In Progress R**eport. Anything scheduled and not billed is flagged, making it possible for the average office of 10 lawyers to recover up to \$300,000.00 in lost billings the first year. A single practitioner could recover as much as \$30,000 per year.

**Client Management & Conflict Checking:** All persons or entities associated with a client matter: witnesses, experts, other-parties, opposing counsel, partners in a partnership, officers of a corporation, all co-counsel (and their participation in any matter), and all heirs to an estate, etc. These lists are also checked for conflicts upon entry of a new client. The matter, case number, and notes are displayed if a potential conflict is found. If a direct conflict is found the system displays the conflicting information and the user is not allowed to continue the entry.

**Document Management:** Store any document on the web to make available to any authorized user. This may include emails, word processing, Spreadsheets, PDF's, and images. The document is placed in a client-matter folder for easy access. Edit any word processing or spreadsheet on the web. Tracks author and who did last edit. It includes check-in and check-out data, I.E., who has it now, and when the document is finalized and printed. It allows role-back to previous versions.

For new users that wish to upload documents yourself, you may upload about 30-100 documents at a time. (Microsoft and/or server limitations apply). Then you can tag each upload with a specific tag or tags. Please ask for help if you find this difficult. We suggest you organize your upload by matter and document category and start with a smaller number to begin with.

## *CompleteDATA Cloud*

A legal Solutions Provider

**Marketed by: CompleteDATA Cloud , OnLineLegalSoftware.com, IntegratedLegalSoftware.com and CDC** Version 1.1.9 for CompleteLAW Practice Management in the Cloud

### *Systems Setup*

Upon opening CompleteDATA Cloud for the first time you will discover that all authorized users are already installed. Check your email for user login and passwords. It is very important that you do Systems Setup routines #3 and #4 found on the Main Menu; **System,** before you begin using the program.

The Systems Menu:

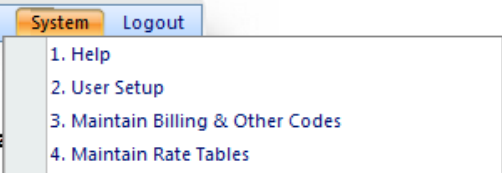

Familiarize your self with the Help section. It also includes the information found in this Quick Start Manual.

**User Setup:** Use this section to add or modify user information.

- **Maintain Billing and other codes Section**: This section includes 'automated selections' for the following: 1) Calendar events and Tasks, 2) Billing Categories and Billing codes for each, including default pricing for flat rate (taskbased billing and cost billing)
	- 3) Case/Matter Categories and matter codes with associated drop-in text, 4) Fee Plan setup, 5) Marketing Sources (advertising costs and revenue reports), 6) Automated text selection setup for *Narrative/AutoBILL™.*
- **Maintain Rate Tables:** When the software is activated for you every Timekeeper is assigned a rate code based on the information supplied by your office. You may assign up to 20 hourly rates for each user, based on type of matter. This is explained in the Rate-Code section.

**Utilities:** This Section is under development – Use by Systems Administrator

- **Firm Statement Setup –** Select layout for the Header on your Invoice/Statement.
- **Edit Financial Data:** This section is under development. It allows the accounting people to make corrections where an error was made by improper entry of data. This is usually used by accounting or billing, and is not usually used by lawyers and staff. (Note: A sole-practitioner has all options)

# **Section One - User Roles**

- *A* Single User System presents one Menu and the user fills all rolls.
- A multi-user system presents menus and user screen forms based on job requirements and the need to know. This allows users access to the areas of the program they most often use easily and quickly.
- Lawyers, for example, do not need to view accounting screen and generate most reports. On the other hand, staff persons do not need to see profit and loss statements, or lawyers' income distribution reports.
- Multi-Office Setup: The Multi-Office setup is initiated by CompleteDATA. Be sure and check spelling, and administrator for each office, if the setup required separate administrators. Otherwise, the home office Admin will administer all offices

When adding Users to a Multi-Office environment, be sure and select the office the user works in from the Office-Drop-Down

- The User Role is assigned by the systems administrator. Please assign a Role to each user and insert the person's name and other required information when asked. We recommended the administrator install the User password as well.
- You may print a report at any time to verify your entries. An Edit Box is displayed listing all users. Select one to edit.

**Passwords:** Passwords are required.

Please assign someone to keep a list of passwords in a safe place. This person should always be informed when a user changes his or her password. Otherwise, a user or administrator may not gain access to that person's "labeled" information if the password is forgotten or the person leaves your employ.

If a password is lost, we can go on-line and restore the user. You should change the "systems" password after we have completed the job to insure your systems integrity will not be compromised.

# **Explanation of columns**

## **Active, Sort Order, Code, Description, Edit, Save and Delete apply to all setup routines**

## **Here we use the Calendar setup**

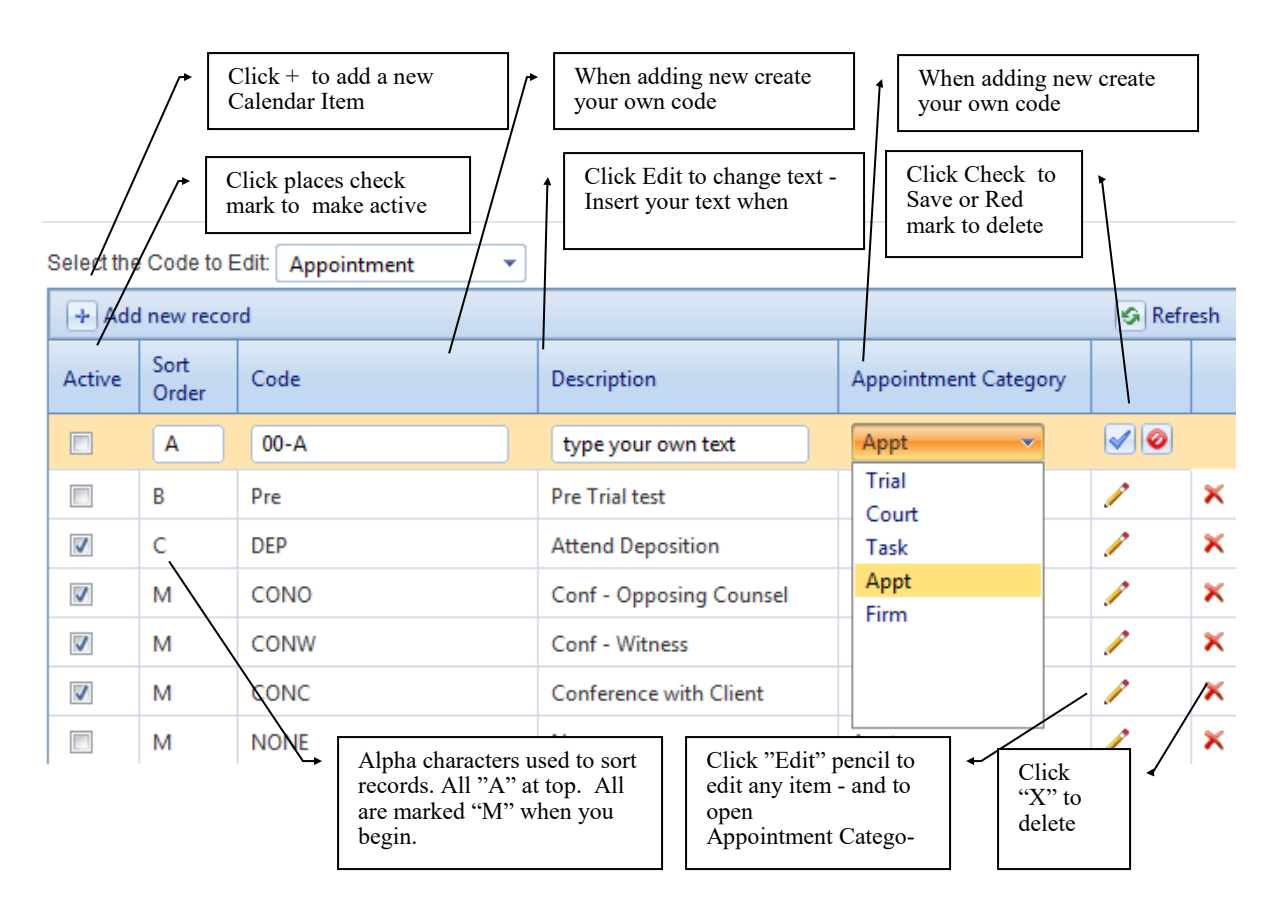

The calendar system comes with 34 calendar items in five categories described above. The categories are color coded:

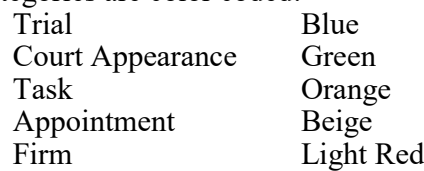

You may disable any of them by removing the check mark in column 1.

## **Setup & Quick Start Guide**

The following setup routines should to be completed before you begin using the system.

- 1. Enter User Information: (Page 8) Be sure and Insert user Initials for "short name". The short name is used to identify the user in billing, calendar & tasks, reports, etc.
- 2. Enter Hourly rates for all timekeepers (pages 8 & 9) Up to 20 hourly rates may be inserted for each timekeeper and labeled with a code and descrip-

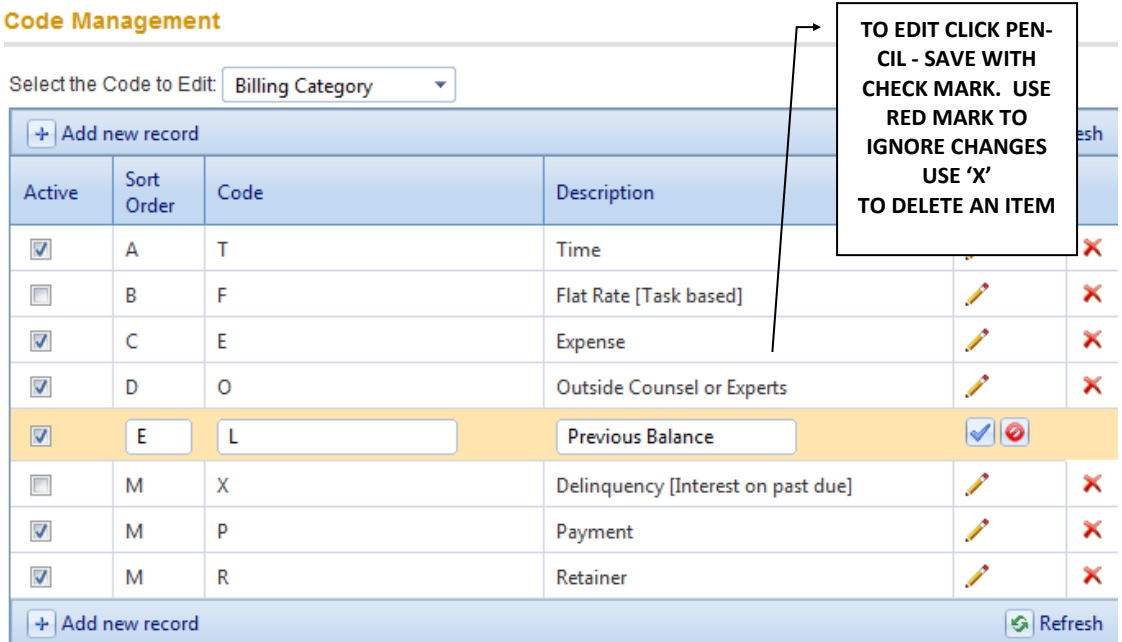

tion. For example: rate code "09" assigns an hourly rate of zero per hour and is used for contingency matters. Useful in tracking hours of all timekeepers on any matter without charging time. You may assign hourly rates for Family Law, Business Law, etc.

An hourly rate codes is assigned to a matter when the matter is entered. Each persons hourly rate established for that Rate Code is used.

3. General Billing descriptions and codes are already installed. See pages & in this manual on how to add and edit.

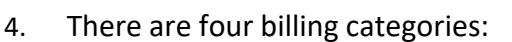

- T Time Billing
- F Flat rate (task based billing)
- E Expenses: Internally generated and external (vendors)
- O Experts and outside counsel (1099 entries)

#### **Expense Examples**:

Enter filing fees specific to each court and name the court. This insures consistency, and prevents numeric errors.

Sprint County Clerk of Court - Filing Fee \$350.00

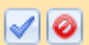

## **User Setup**

 Before you begin using the software follow the guidelines in this document, to make sure all systems codes have been setup properly. The Administrator, or a sole-practitioner, is preset on activation of the program to install the necessary codes.

Please have all the information necessary for each user. This includes Initials, license Number, Phone and extension, Email addresses, etc.

**System #2** to add other users open *CompleteDATA™* and from the **Main Menu**

Click **[Add New]** button and insert requested information

Place Users **Initials** in **Short Name. Initials are used** for displaying **daily calendars**

and are used in Reports and Billing. *(use 2 or 3 initials)*

Be sure and add **Users Role. I.E., Partner, Managing Attorney, Associate, Secretary, Para Legal, etc. Select from drop-down menu displayed below. Verify that all information in correct: Click [Save]** .

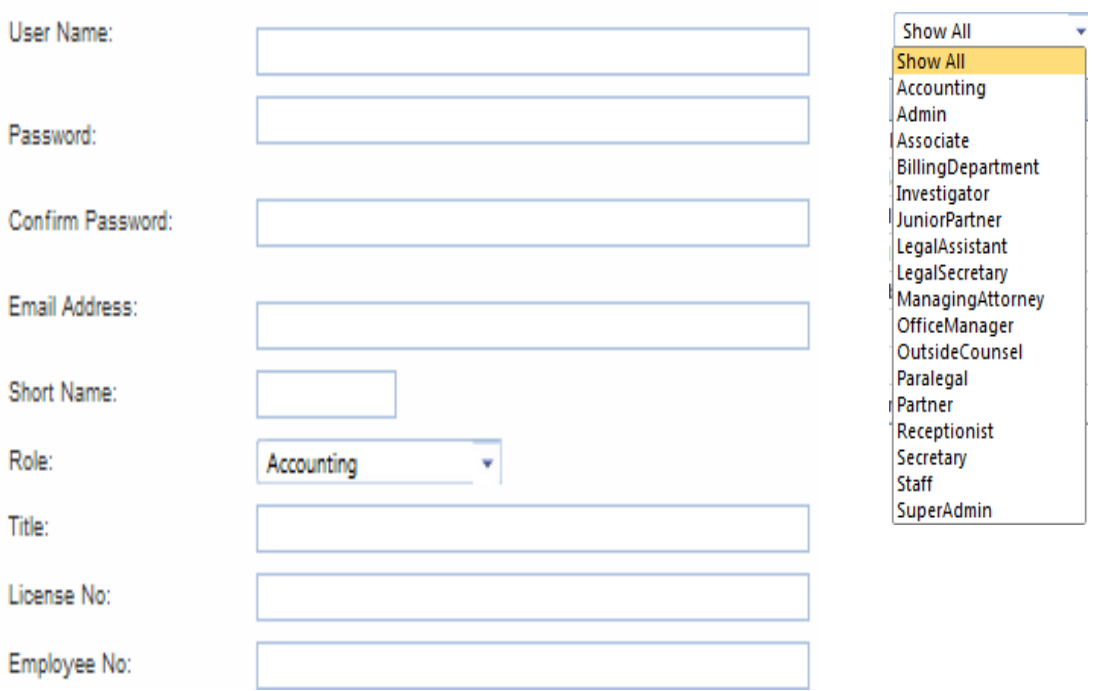

# **Firm Setup Information**

### **Select [Systems] + 5 Firm setup from the Main Menu Bar.**

**Verify Firm Name, insert address, telephone, Fax and e-mail.** 

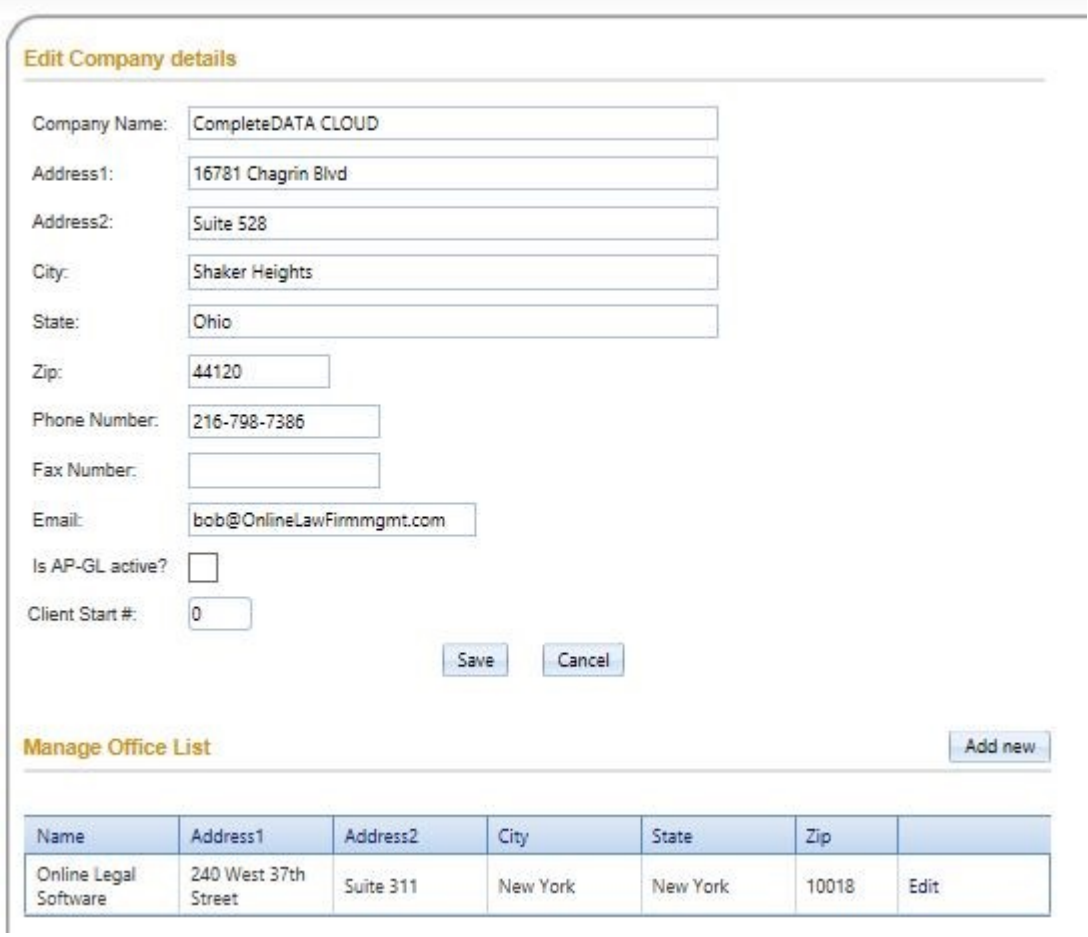

## **Firm Statement Setup & Letterhead**

#### **Select [Systems] + 6 Statement setup from the Main Menu Bar.**

#### **This will appear on your Invoice / Statements**

#### **Select**:

- 1. Font style
- 2. Header text—two lines
- 3. Horizontal line or not
- 4. Header text line 3
- 5. Insert attorneys, address, phone and email

#### View sample belowV. SERVICE STATE

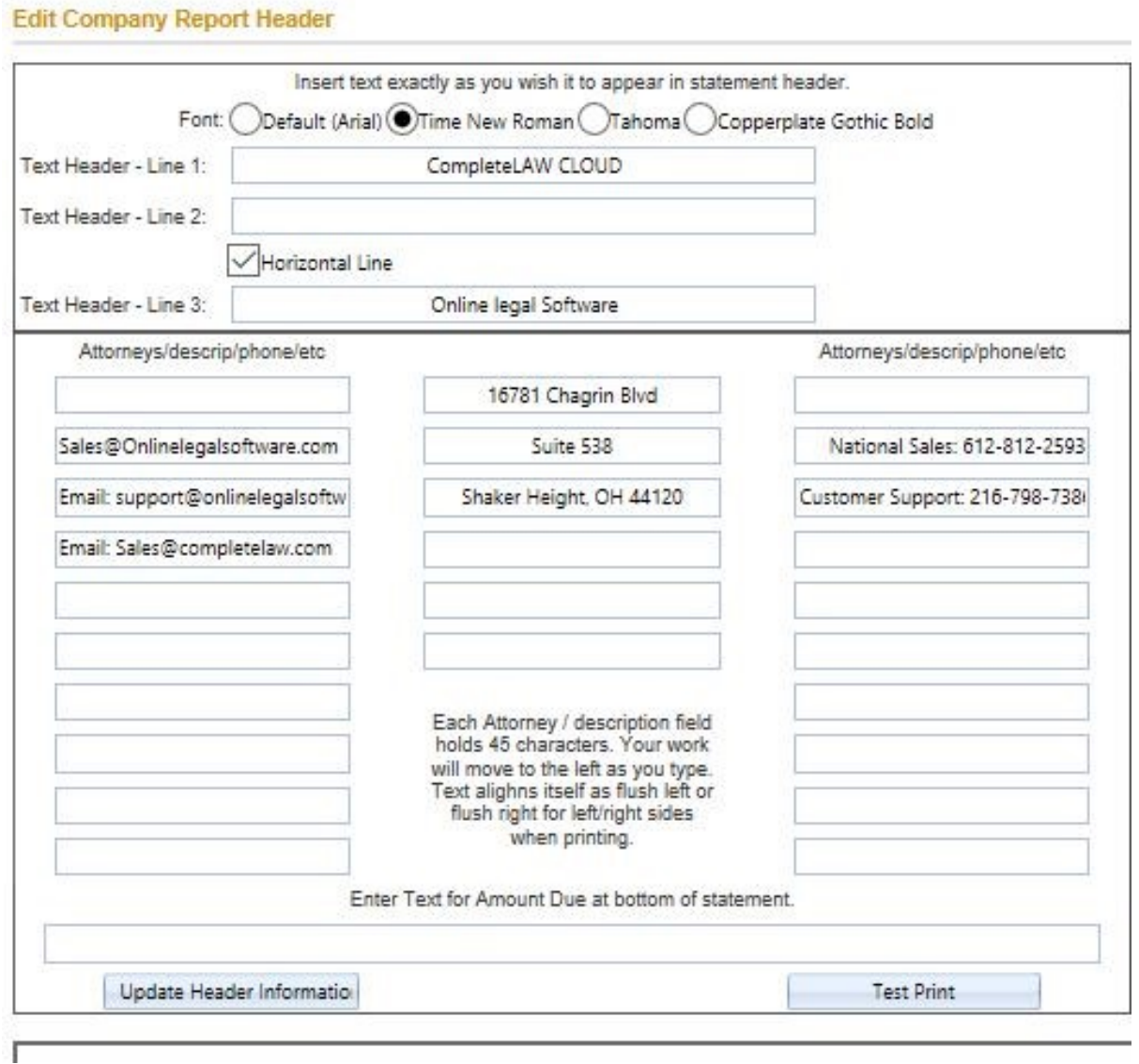

## **Code Management**

**Select #3Maintain Billing and Other Codes from the Main Menu -> System.** These codes are designed to make your work easier by providing drop-in text for reoccurring descriptions.

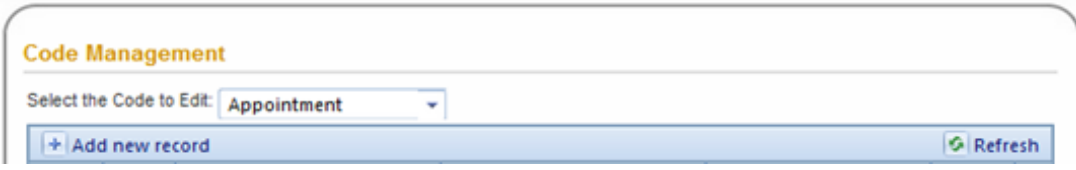

*(You then don't have to type text over and over again.)* The other advantages:

- *a.* consistency in describing work or events *(especially important in insurance defense or where LEDES billing is in use),*
- b. (b) Providing default amounts for expenses such as a court filing fee, default mileage and copy charges, and default flat-rate (task-based) billing amounts. Shown below is the top of the selection form used to locate and change systems codes.
- c. **Select the Code to Edit:** *(from drop-down menu)***.**
- d. **See Page11 for Calendar Codes** *(Appointment is the first item in the list)***.**

#### **The code categories are:**

- 1. Case / Matter categories 6. Fee Plans
- 2. Billing Categories 7. Narrative Codes with
- 

- -

3. Billing Codes  $\qquad \qquad \qquad \qquad \qquad \qquad \qquad$  drop-in text with (AutoBILL  $\qquad \qquad$  when applicable.

- 4. Calendar & Task 8. Case / Matter status
- 5. Case / Matter codes 9. Marketing Codes
- -

Select #1: to begin. CompleteDATA Cloud provides a complete set of everything you need to begin working with client matters except individual hourly rates.

View hourly rate codes on page .

\*\* P**lease make code selections as soon as possible – you will be glad you did \*\***

## **Rate tables & rate Codes**

You may assign 20 or more hourly rate codes for each timekeeper. Please consult your User List and print out the User Codes you have installed. Do not attempt to install clients until you have installed attorney rate codes.

Set up your areas of practice here. Then in next table assign hourly rates for timekeepers for each category established. Click on Pencil to edit,. Click save button.

You may delete with the red **X**

#### **Rate Table Management**

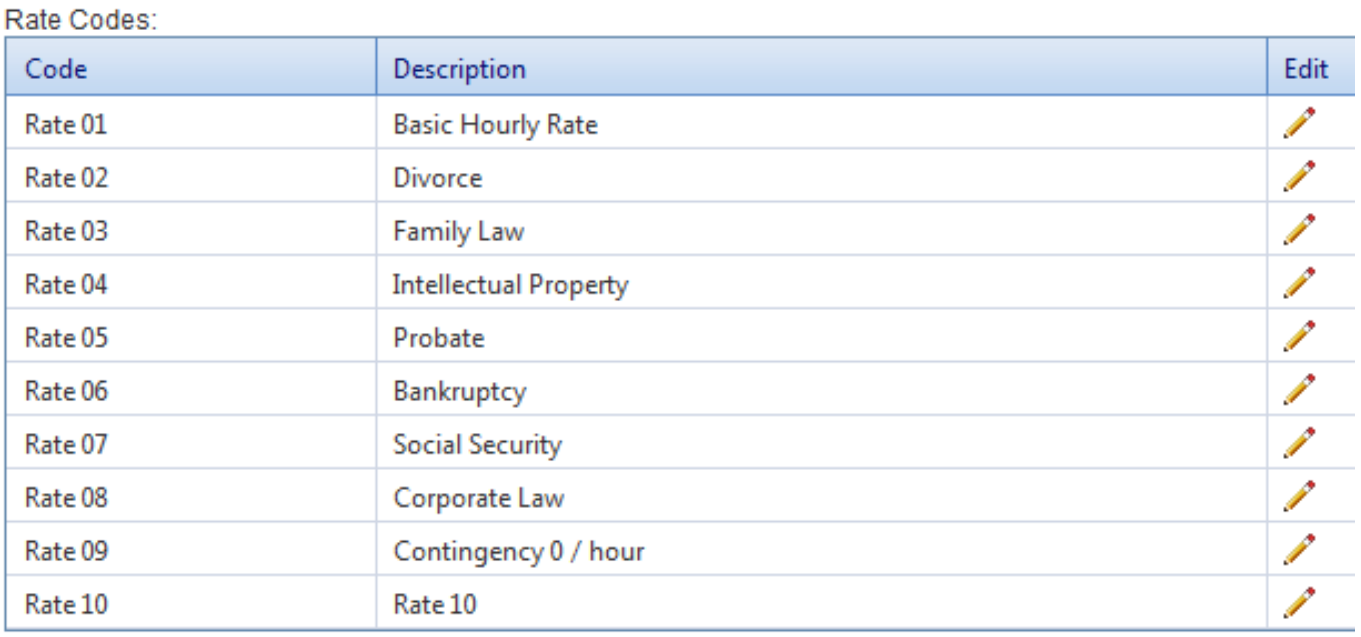

## **Timekeeper Rate tables**

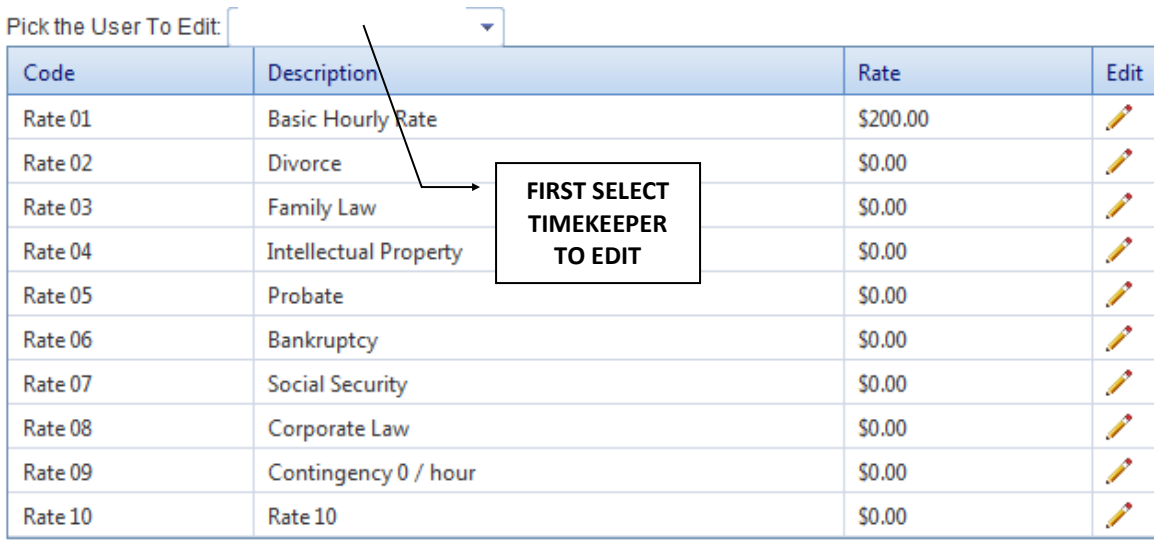

Enter the users rate codes and descriptions. For attorneys, these codes apply to;

1) "working attorney" or primary billing attorney or, 2) The attorney that originated the file and will be billing time on it. If an attorney is an originating attorney, insert this information in **client set-up. 3) The Working Attorney may be the same as originating. If you do not use these designations, always use working attorney field ONLY, during client setup**.

As described above, certain codes may have a default retainer requirement.

**For contingent matters, set a rate-code to hourly rate code #9: 0.00**. Always use this rate code for contingent files. This assures you of keeping track of all timekeepers time so you can do a Profitability Report to determine the profitability of contingent matters and certain flat-rate case types, such as Workers Compensation.

Percentage distribution. Use these fields to determine the percentage of fee income that will be assigned to an originating, primary and secondary attorney on client cases originated by him or her. (These fees may be in addition to time spent on these files by the originating attorney billing by the hour.)

### **STATUS CODES**

#### Print the existing codes.

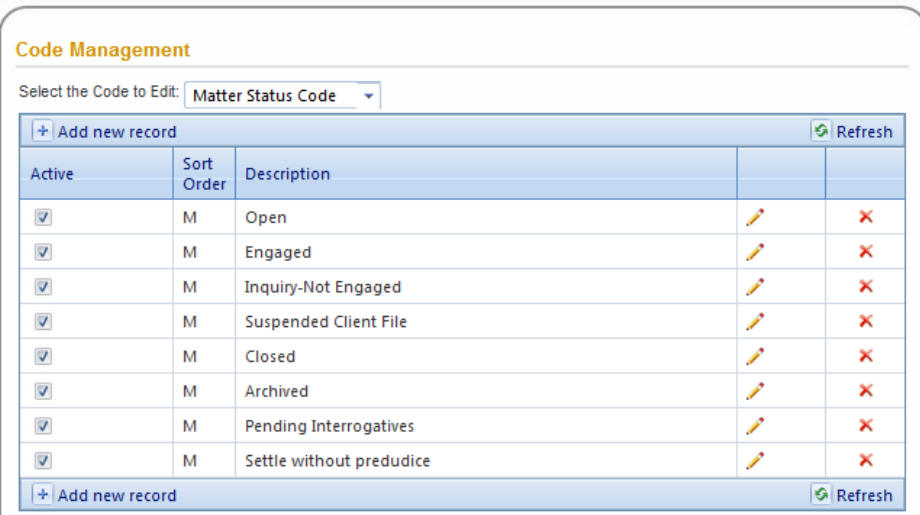

These codes allow you to print reports based on the current status of a case. In addition, status codes allow you to organize client file.

You must retain the following codes.

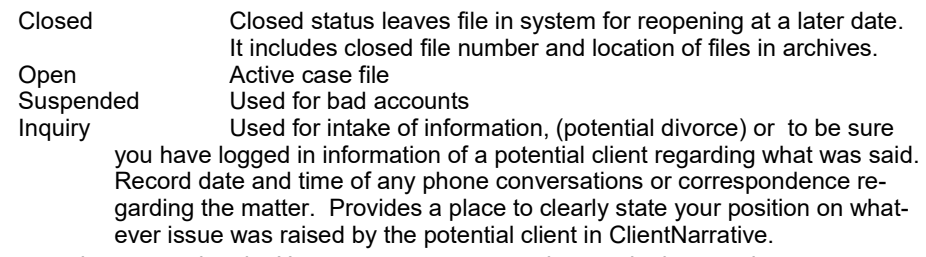

Other status codes are optional. However, a status must be used when setting up a client file. It may be changed as required as the case progresses.

### **Matter Category**

#### **Code Management**

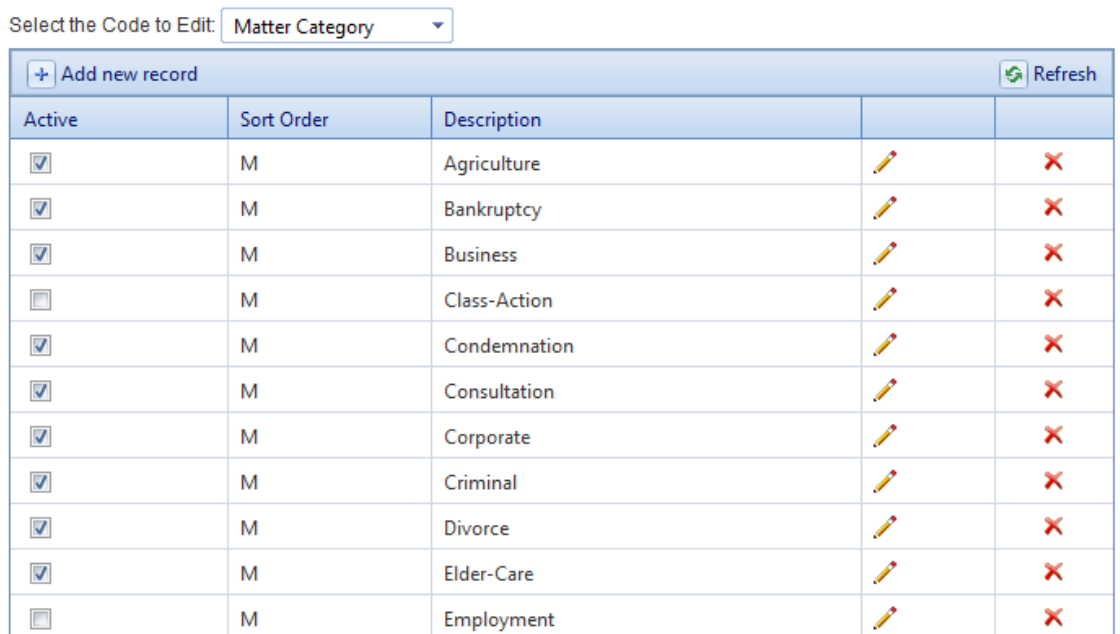

There are 32 categories on two pages. Select page 2 to view other case / matter categories.

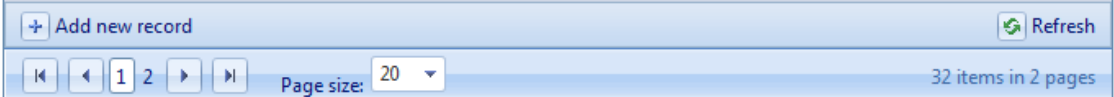

**All categories are active when you first view these screens and all are marked with "M".**

- 1. Click in Active to **remove** the **check mark** for **deactivate** categories you will not use. A category may be made active again by checking it.
- 2. Set Sort Order "A" to "Z" "A " sorts to top.
- 3. More than one category may contain the same alpha character

### **Case/Matter Codes**

#### **Code Management**

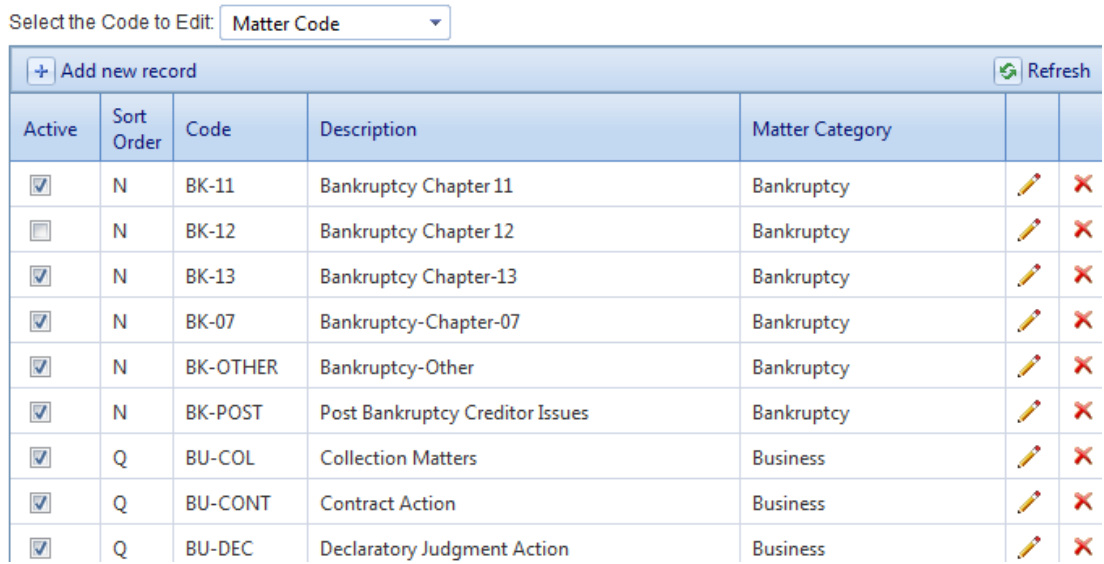

Approximately 200 case / matter codes are available in 32 categories.

- 1. Case / Matter codes will not display here if you have removed the Category as described on page 14.
- 2. We recommend that you set sort order for Miscellaneous to **"A"** at the top . If a user fails to select a case / matter code - it is easy to change a Miscellaneous code to any other.
- 3. Case / Matter codes are used in Reports. Consequently:
	- 4. If you add additional codes please make use of the first two characters in describing your code. If you start an entirely new group - be consistent in creating the identifier.
	- 5. See examples above: "BK-" identifies Bankruptcy, "BU-" identifies Business.

### **Billing Codes**

÷.

#### **Code Management**

Select the Code to Edit: Billing Code

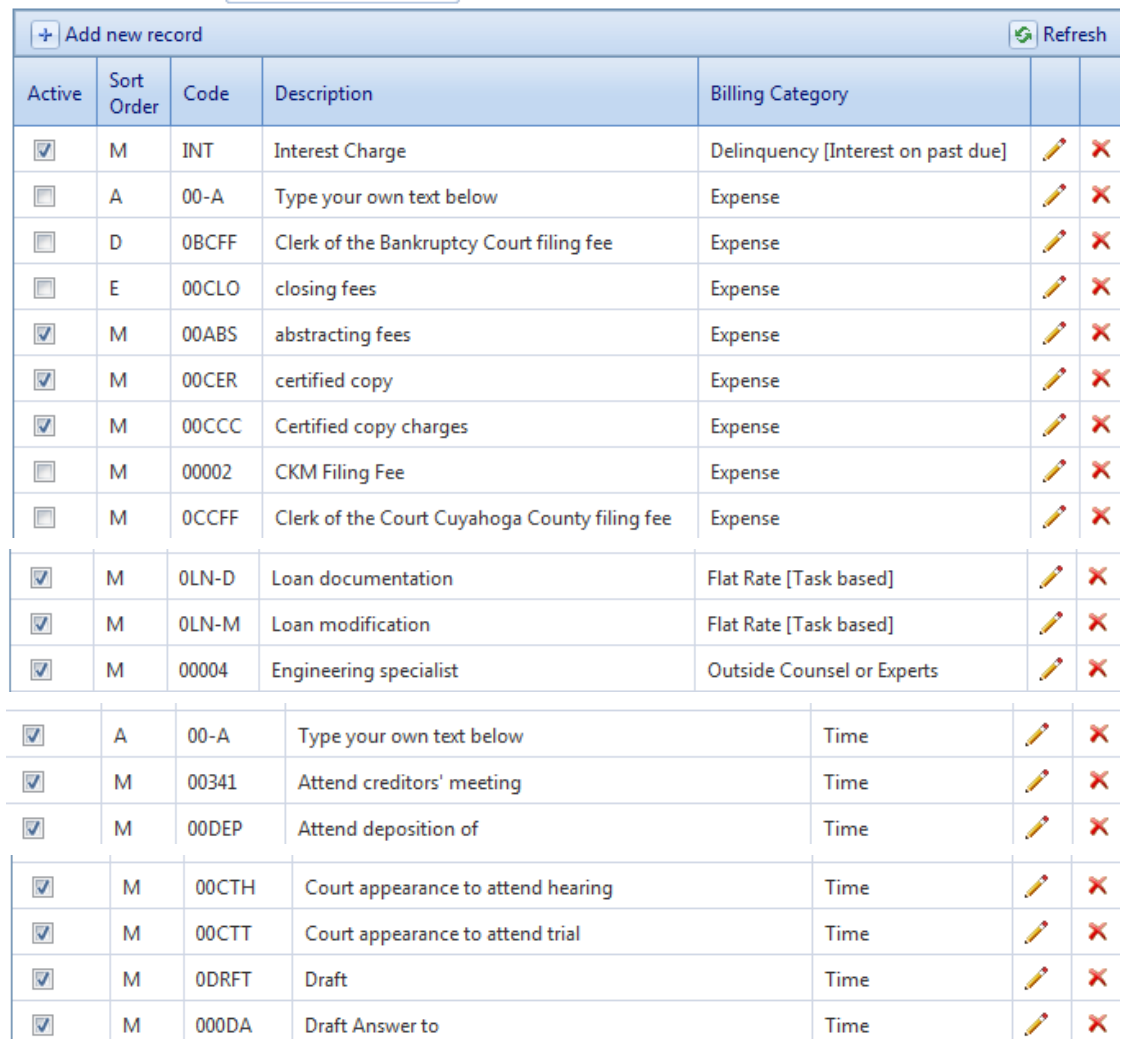

Billing code examples above in Alpha Sort Order. More than 100 are included. Use the same editing tools as described elsewhere in this guide. Mark most often used billing codes with Sort Order "A", then "B", etc. Leave "Type your Own Text" as an "A" so it appears at the top of the list. When selecting billing codes they are displayed in Sort Order A -Z .

### **Fee Plans**

#### **Code Management**

Select the Code to Edit: Matter Fee Plan ⊣

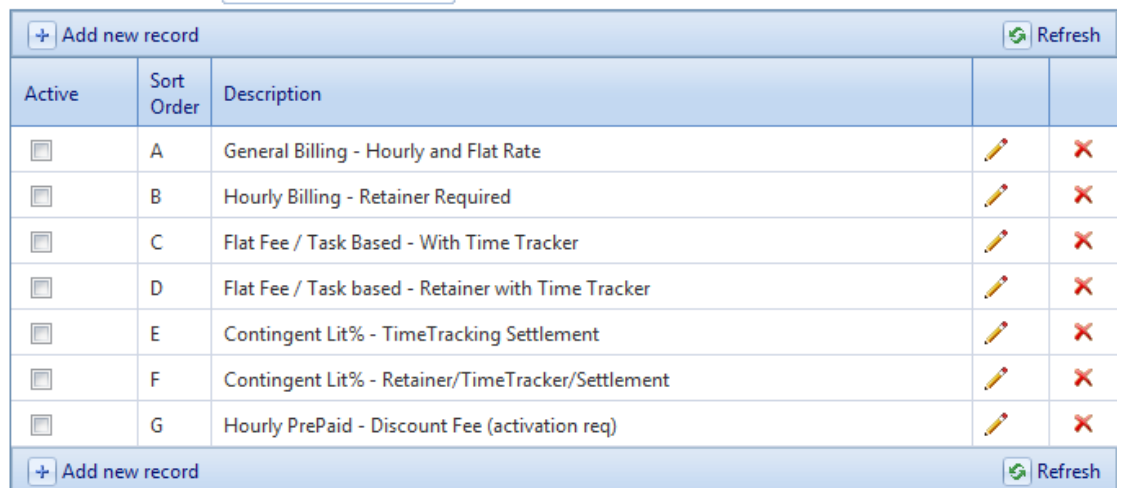

#### Purpose:

Assign a fee plan to assure that your billing setup is accurate. For example, if you are opening a Personal Injury or other contingent matter you eliminate the often mistake of including an hourly rate.. Also, if a Retainer is required you are presented with the Retainer input form. The Client-Matter Rate-Table will present the required retainer for the type of matter you have opened.

If a Workers Comp case is entered -the proper forms are displayed for this type of matter as well.

## **Narrative/AutoBILL Codes**

#### **Code Management**

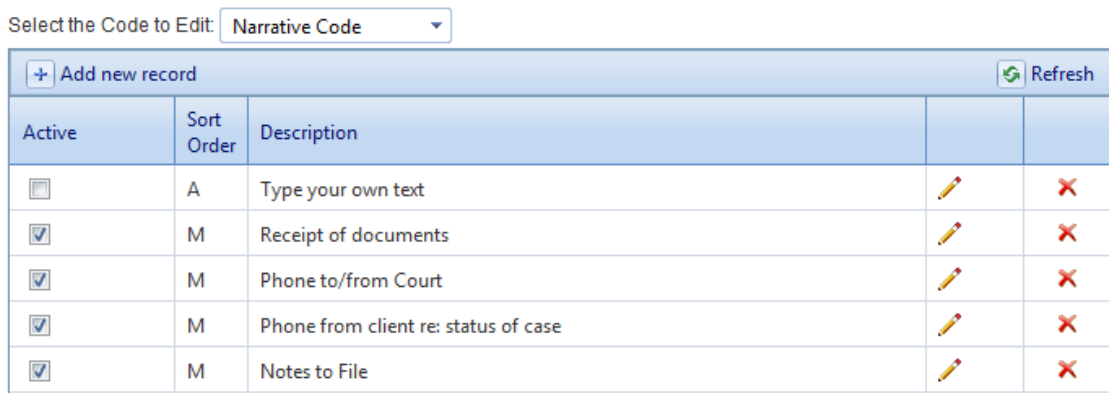

Use Narrative/AutoBILL to record notes and for automatic time billing. Create or edit codes in form found above.

The form below is available to you from the Attorney Dashboard and from the Client-Matter Page.

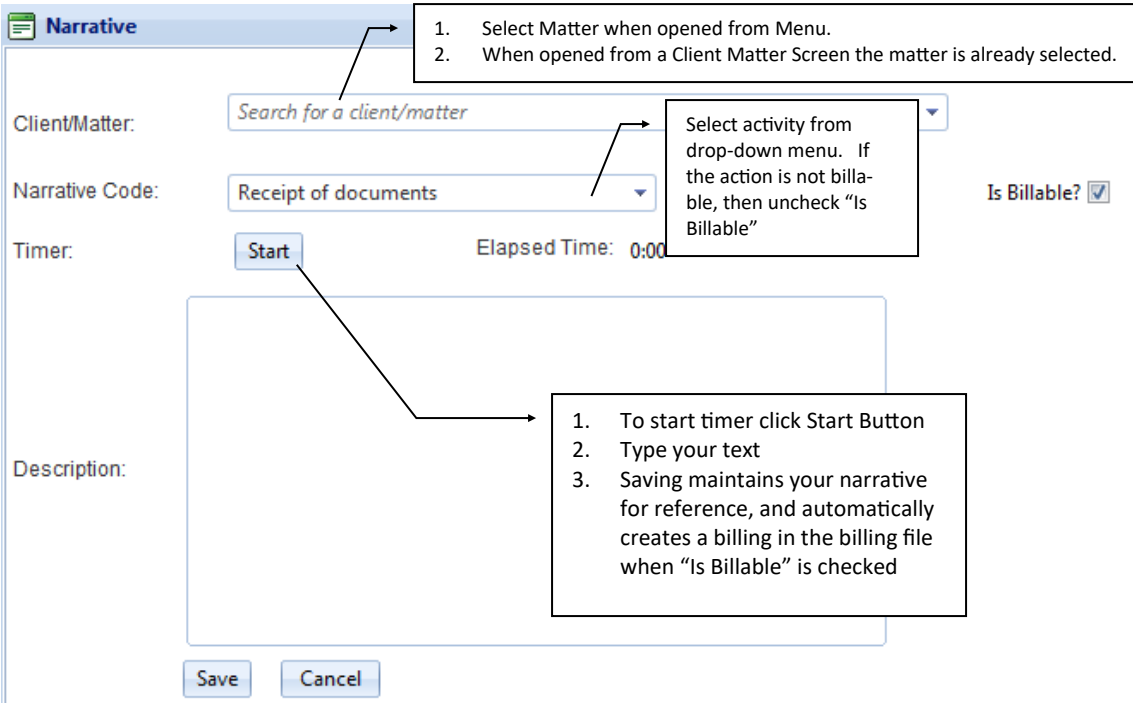

### **Marketing Source**

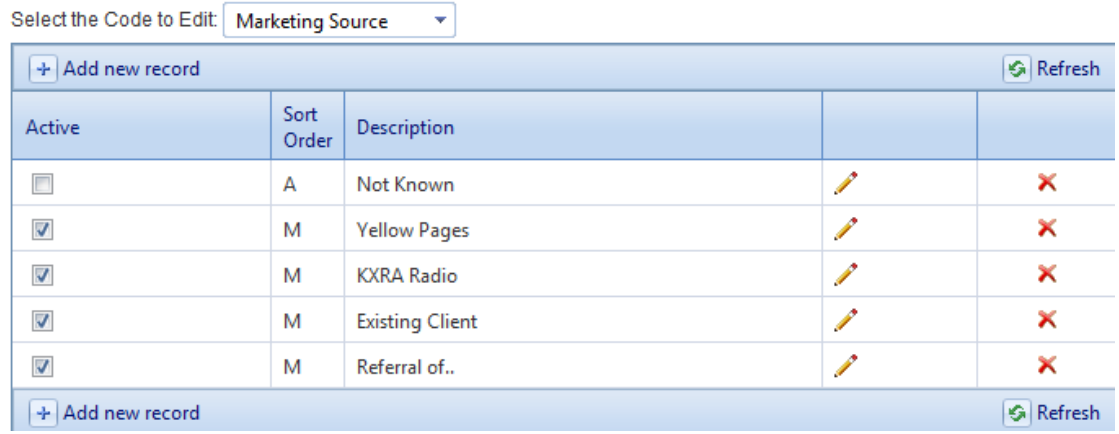

Add / Edit Marketing source codes above. Your intake forms have a question: "**How did you hear about us?"** The CompleteDATA Cloud system then compiles the information found for each client matter that was obtained from your Marketing Initiatives in the **Marketing Report** shown below. It automatically does a cost-benefit displaying costs and revenue.

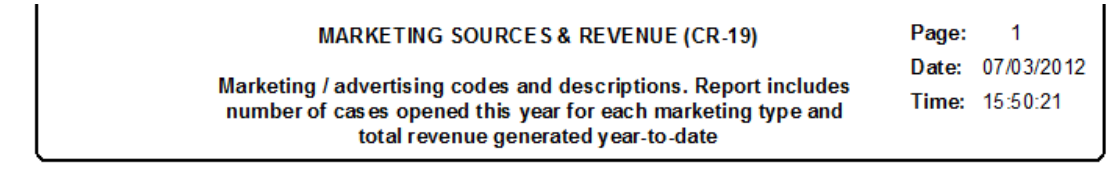

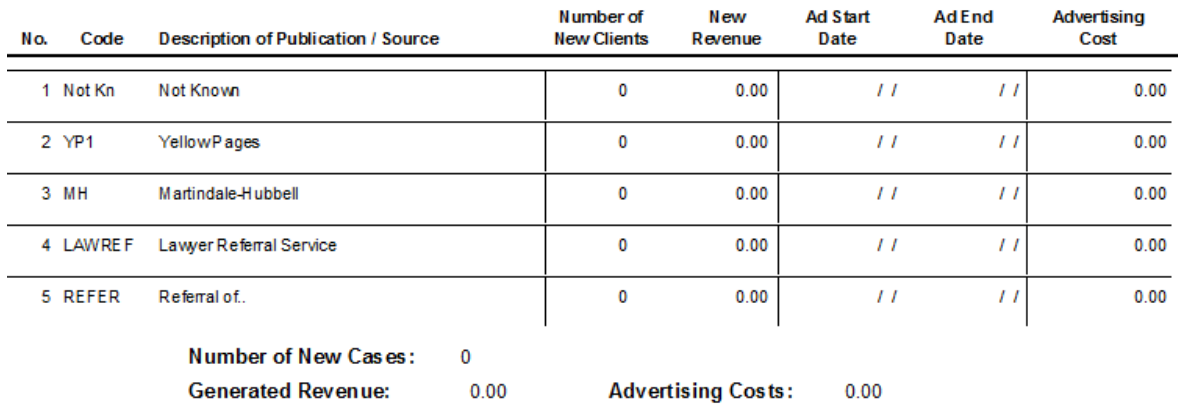

## **Section Thre**e

### Installing a new client-matter

#### **1. Select Client-Matters add New Matter**

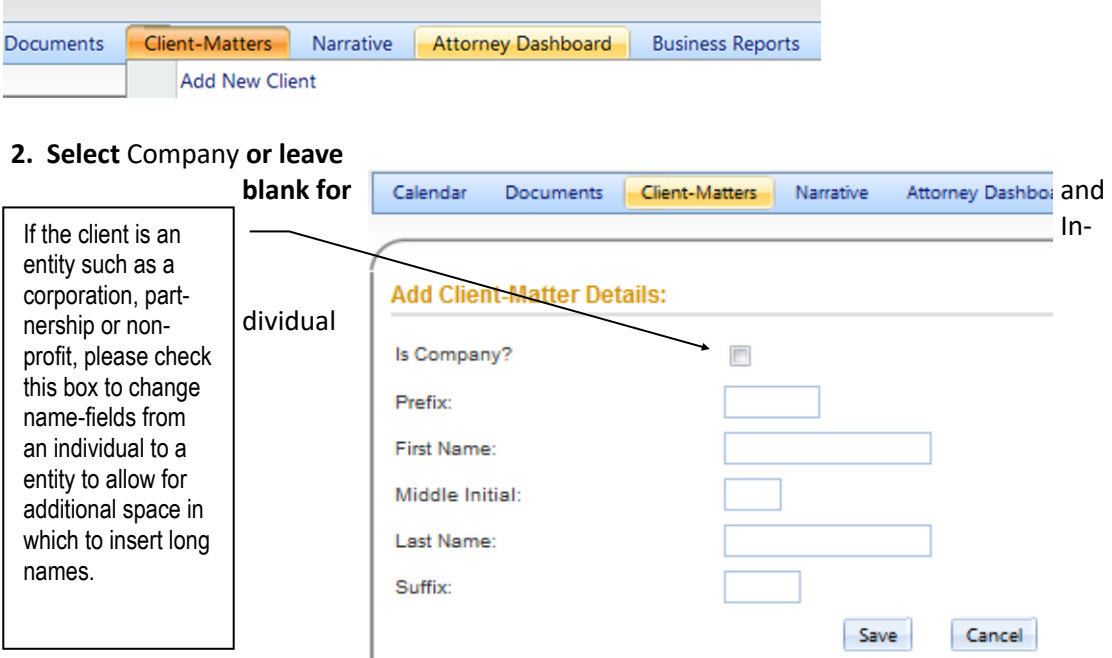

After inserting a name the system does a conflict check. Click <Save> to activate 'Conflict Checking'

It searches all files; (opens, closed and deleted) for any name that may be associated with a contested matter. It also searches for officers in a corporation or partners in a partnership, and all persons attached to a contested matter as 'Other Parties' and those found in the "Relationship Management" section.

- 1. If a conflict is found, it will be displayed, showing the conflict, file number, date opened, and responsible attorney. You are not allowed to continue.
- 2. If a near conflict is found 'near-names' will be displayed. If no conflict exists, you may proceed. Ask for assistance from the lawyer associated with the suspected conflict file if you believe a conflict may exist.
- 3. If no conflict exists the entry is continued without interruption.

#### **Add Client-Matter Details**

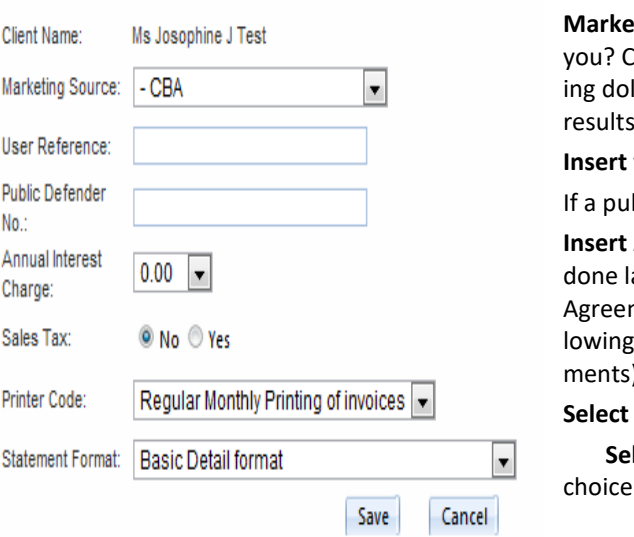

 **Client Demographics & Other Party**

#### Install new client continued **Select:**

eting Source - (How did the client find CompleteDATA reports on your advertisllars and where you are getting the best  $s.$  *(See page \_\_\_\_\_ for how to do that)* 

**your Reference** No, if used.

blic defender client – insert state code

**Insert Annual Interest** charge ( this may be ater – however, your Representation ment must contain proper language alyou to charge a finance fee for late payments)

**Sales tax** – (South Dakota)

 **Select Invoice/Statement Format** from 10 : (when an invoice should be printed.)

 **<Save> moves you to next page**

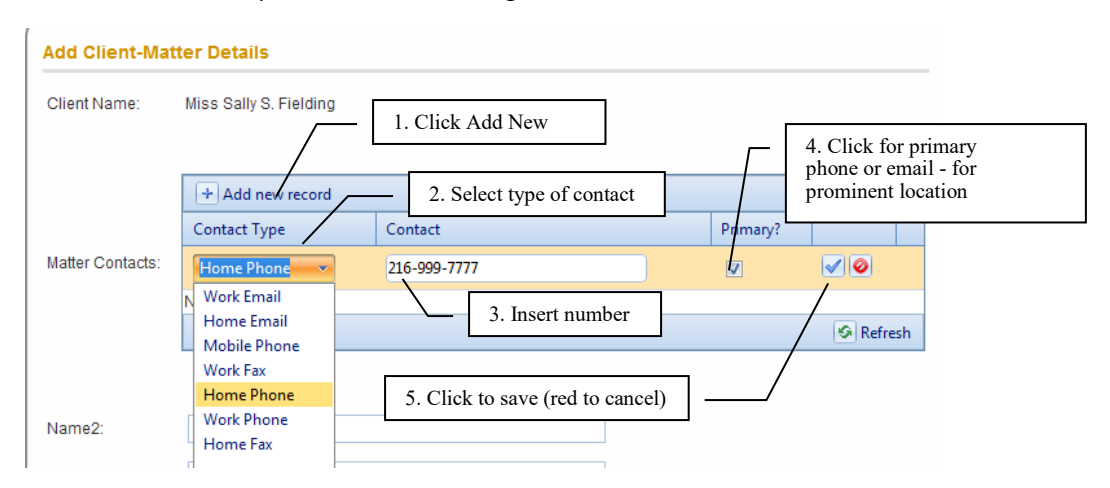

Insert contact info: telephones, e-mails, texting, etc. There is no limit for home or business.

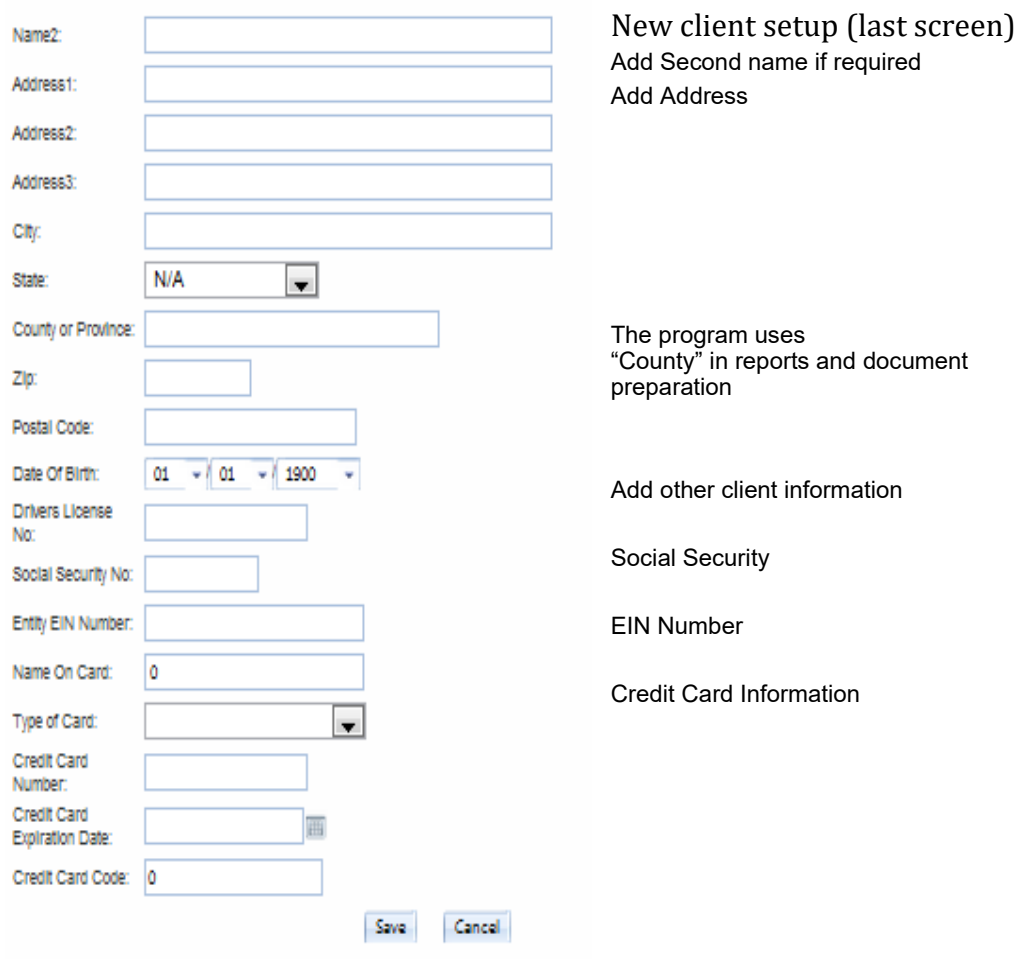

**<Save>** 

### **You are done and Client-Matter is displayed in Matter Page**

# **Section Four**

## **Adding a Matter to an Existing Client**

- **1. Go to the Main Menu - click on selection**: **Client-Matters**
- **2. Insert client name in look-up—click Hour-glass**
- **3. When client comes up look next to Matter List—click Add Matter**

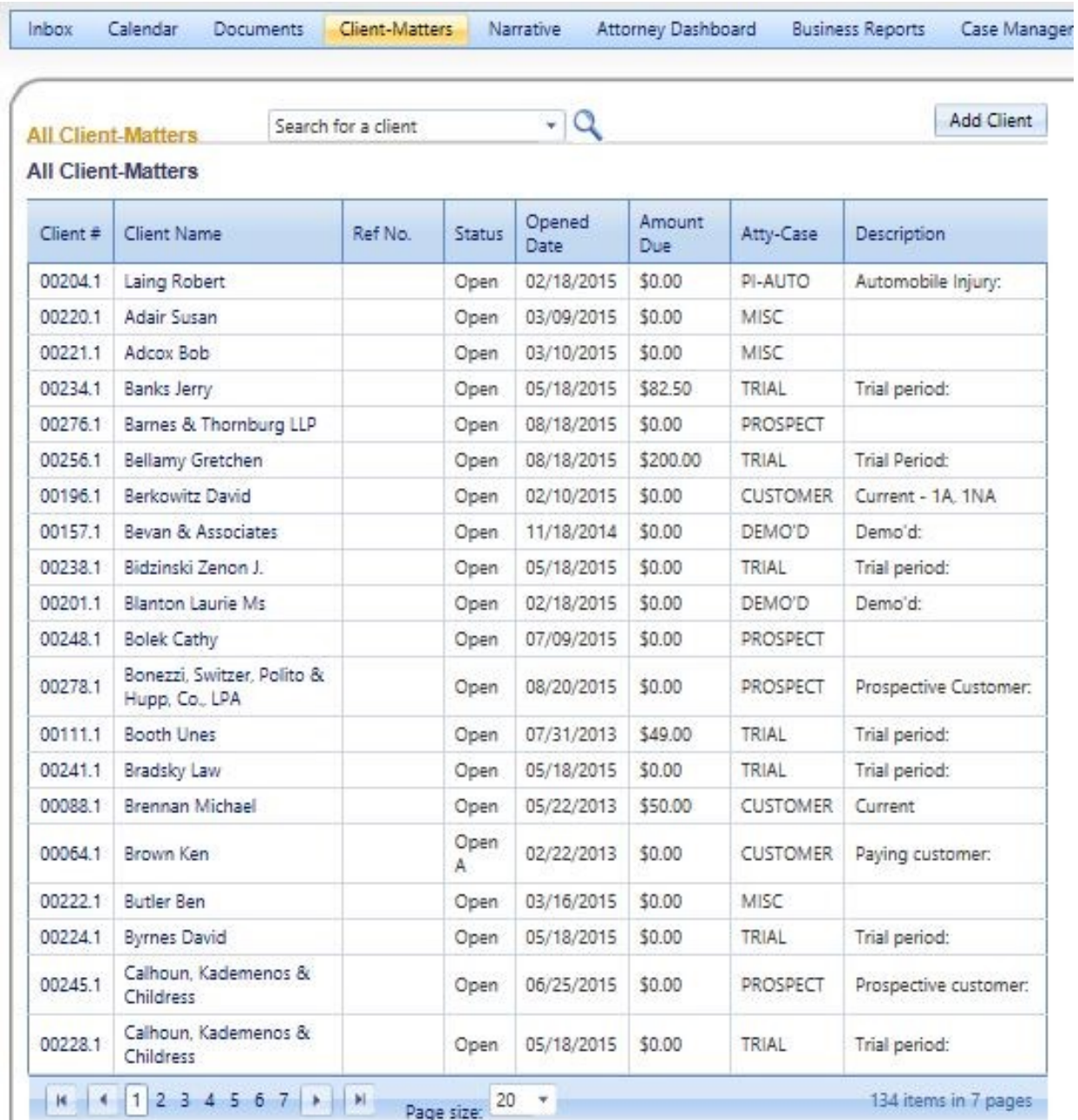

# **Send an Email from Narrative Selection on Main Menu or from within a Client Matter**

## **Primary purposes:**

- 1. **Allows an email to be created from** (1) within a client matter, or (2) from the Narrative on the Main Menu bar. It will bill time at the normal hourly rate selected for the  $\blacksquare$  matter and the timekeeper in one of three ways.
- 2. The Narrative/AutoBILL system allows for automated 1/10th, 1/4th minimums, and real time billing. When a matter is setup, these parameters are established.

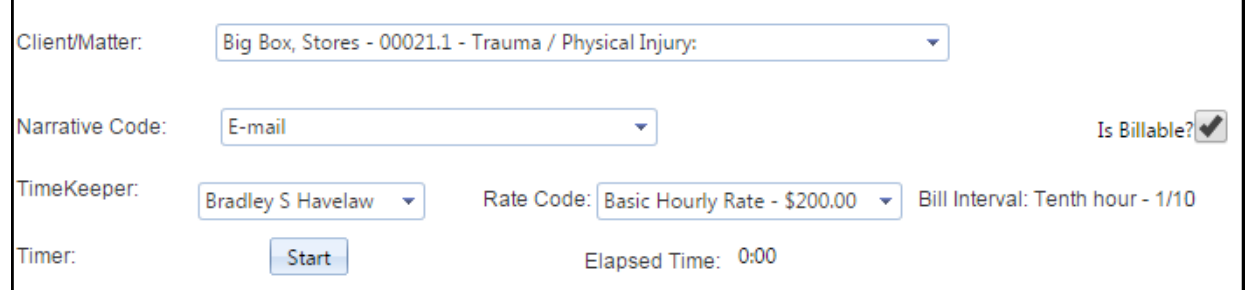

3. A user may remove the checkmark "Is Billable" if the email is not to be billed. A Narrative will be created, however, but not the billing. This allows a record of the action to be stored in the systems

Narrative of events.

**When selecting Narrative from the Main Menu Bar the Email System Displays the following billing setup:** 1. Select Client-Matter from drop-

- down
- 2. Select Narrative code "Email" Select Timekeeper (Selection displays your user Verify billing rate Code/select different from Drop Down
- 3. The clock begins to track time
- 4. Click <Start>
- 5. If interrupted, click <Pause>.
- E-mail: Your email may be of any length. The text will continue to wrap until you have finished.Save Cancel

You may select another. Click <Pause> again to restart

6. **Write email and click <Save>**

# **Email Management**

1. If you are doing a 45-day trial, we suggest you use a temporary email address which we will provide. When you decide to keep the software then you should replace the temporary email address with the email address of your choice.

#### **The Email System is found from Main Menu Bar —> Systems #10 Inbox Setup It includes the following:**

- 1. Email Setup, much like Internet Explorer or Outlook. **It also includes an Enable Inbox**. Uncheck that to disable the Email System.
- 2. Test cycle to assure proper setup. If you don't have the knowledge to do this, please ask your office IT or administrator for help.
- 3. Once it is setup, you will receive a test email indicating that it works, and a test email is also

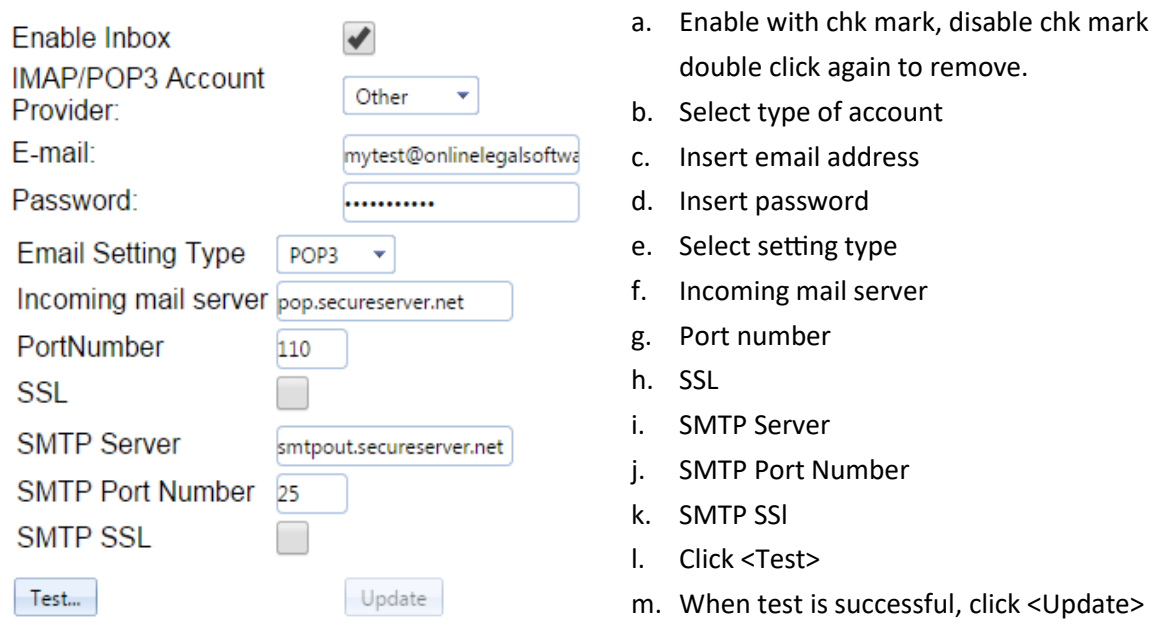

sent to one of your accounts to verify that sending also works as designed.

4. When you have decided to keep the program, the primary benefits of this system will be activated. They are described on the next pages.

## **Overview of Email Management:**

### **Two primary purposes:**

## **1. Allow an email to be created from within a client matter The Email System:**

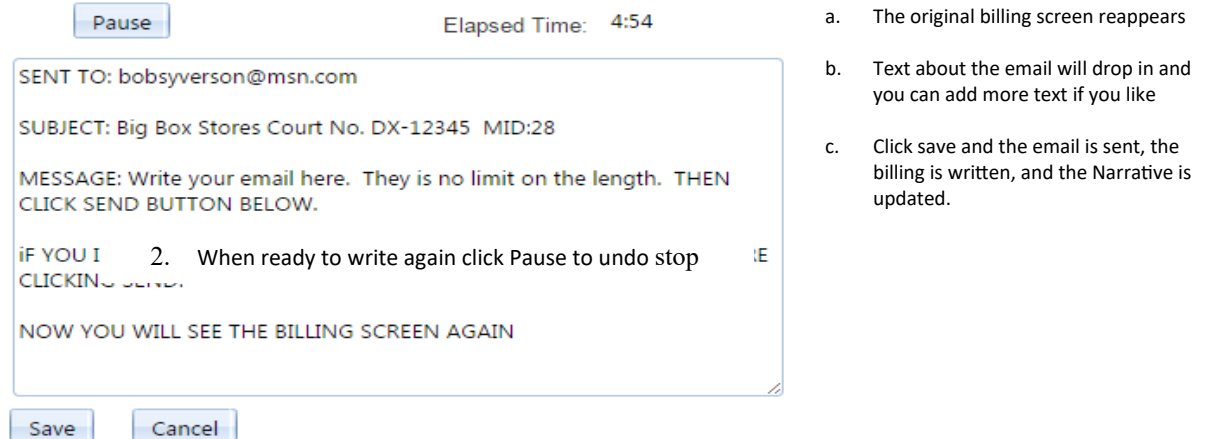

Write Email. If interrupted, click Pause Button to stop clock. Click again to resume.

### **2. Second Purpose: To save emails in the client-matter folder so retrieval is easy.**

The email is saved in two places. (1) In the client-matter file, and in (2) the Inbox.

- a. Open client matter and scroll to bottom of screen. There you will find all emails associated with this matter.
- b. The client-matter number identifies the returning email and places it in both folders as well. As long as the client-matter number plus the client name is used by others connected with the file, the received email is placed in the client-matter folder. If not, and the client name is used in the email, it can be moved from the Inbox to the client matter easily.
- c. See the next page to view features of the Inbox. This is the first item at the left edge of the Main Menu Bar.
- d. There you will discover how to tag emails.

## **Working with the Inbox :**

### **4. Fourth Purpose: Open, Delete, Organize by date, from, subject, Author, tag,**

A. Allow user to apply tags to emails and to delete unwanted emails

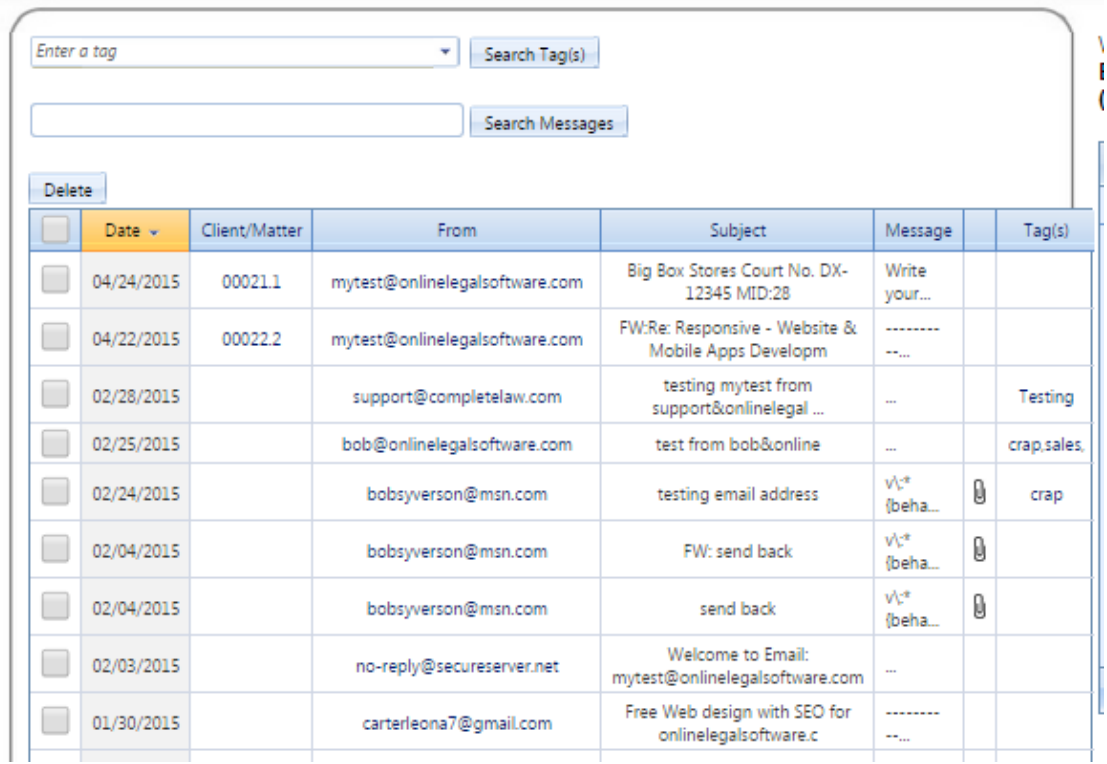

### **Columns**

- **1: Click Search tag(s) after entering the tag you wish to look for. All emails with that tag will appear together.**
- **2: Click in box to get check mark**
- **3: Click as many as you wish to delete. Then press Delete button at top. (Note, if they do not disappear, your browser still thinks there are there. Press Ctrl+F5 to refresh screen.**
- **4: Click any column header to sort on that column.**

# **Working with the Inbox :**

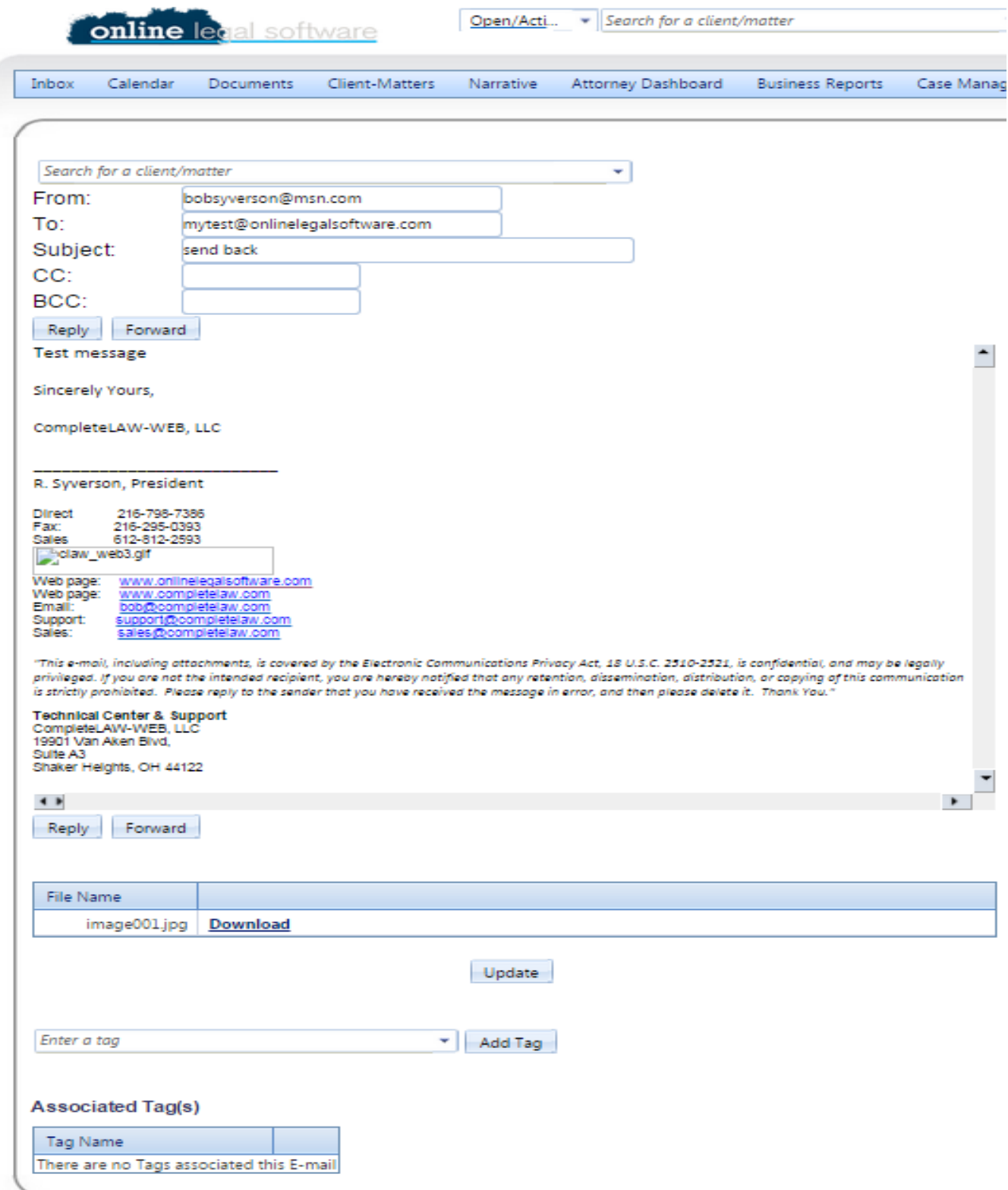

#### **Installation Guide & Summary of Agreement**

CompleteDATA Cloud , doing business as Online Legal Software ("OLS" or "Licensor") grants a non-exclusive, non-transferable, limited license to use certain law related software programs ("Programs") developed by Licensor in conjunction with Licensee's practice of law through OLS's Online Legal Software Services ("Service") on the Authorized Platforms and via the Authorized Means during the Term, as set forth in the Agreement ("Agreement") , which is summarized below. Please see the Agreement for all Details and a list of authorized users.

**1. SERVICE AUTHORIZED PLATFORMS AND MEANS.** OLS will provide Licensee via the Service with on-line, on-demand access of the OLS suite of software Programs designed for the use of law firms at times selected by Licensee on web page(s) hosted by OLS. Licensee represents and warrants that Licensee exclusively controls the information it places on the Service, and agrees to defend and indemnify OLS against any claims arising from the Service in the manner specified in this Agreement. Licensee may grant access to Licensee's shareholders, partners, members, associates, employees as to whom it has paid a license fee and who are listed on attachment A (collectively, "Authorized Users"), to the Programs via the Service an unlimited number of times during the Term.

**2. OWNERSHIP.** Licensee agrees that all ownership rights to Programs and all patents, copyrights, trademarks and trade secrets related to Programs shall be the exclusive property of OLS, subject only to the grant of this license. Licensee further agrees not to reproduce, duplicate, copy, sell, resell or exploit access to the Service, or any portion thereof. License agrees not to use the Service in any manner which may infringe copyright or intellectual property rights or in any manner which is unlawful, threatening or offensive. Licensee shall prevent Unauthorized Users from using the Service. Each Authorized User will be provided with a unique identifier to access and use the Service (Username). The Username shall only be used by the Authorized User to whom it is assigned, and shall not be shared with, or used by any other person, including other Authorized Users.**3. WEB HOSTING SER-VICES.** OLS will provide Licensee and Licensee's shareholders, partners, members, associates and employees with access to webpage(s) used to deliver the Service during the Term.**4. AVAILABILITY OF SERVICE.** Licensee understands and agrees that interruptions of web hosting services may occur due to events or circum-stances that OLS does not and cannot control, including without limitation scheduled maintenance and repair by Vendor, or by strikes, riots, vandalism, fires, inclement weather, third-party provider outages, cable cuts, power crisis shortages, acts of terrorism, and or uncontrollable acts of God, or other causes beyond Vendor's control, as defined by standard practices in the industry. Licensee

damages due to such interruptions. In no event shall OLS be liable to Licensee or any other person for any special, incidental, consequential or punitive damages of any kind, including, without limitation, refunds of fees, loss of profits, loss of income or cost of replacement services. Such failure or delay shall not constitute a breach under this Agreement.

**5. OPERATING ENVIRONMENTS AND CUS-TOMER SERVICE**. OLS licenses the Programs for use with (1) operating environments (web browsers, cloud services, servers, peripherals, database management systems and operating systems) supported by OLS, or (2) operating environments compatible with those supported by OLS. OLS makes NO representation as to what environments are or are not compatible with Internet environments.

Licensee acknowledges that OLS will provide reasonable customer service as to the operation of the Web based Program via email or telephone at [sup](mailto:support@onlinelegalsoftware.com)[port@onlinelegalsoftware.com](mailto:support@onlinelegalsoftware.com) 

**7. TERMINATION.** OLS may terminate this Agreement upon any failure by Licensee to cure a material breach of its obligations under this Agreement within thirty (30) days of having received written notice of such breach from OLS. Licensee may terminate this Agreement at any time and for any reason upon written notice of such termination to OLS. Upon termination of this Agreement, the license granted hereunder shall end immediately as of the date of such termination ("Termination Date"). In the event of termination by OLS, Licensee shall be entitled to a pro rata refund of the Total License Fee for the number of days remaining from the Termination Date to the end of the Term if they have prepaid. In the event of termination by Licensee, Licensee shall not be entitled to any refund of the Total License Fee.

**8. DISCLAMER OF WARRANTIES.** THE GOODS AND SERVICES ILS IS TO PROVIDE TO LICENSEE UNDER THIS LICENSE ARE PROVIDED ON AN "AS IS, AS AVAILABLE" BASIS. OLS SPECIFI-CALLY DISCLAIMS ANY OTHER WARRANTY, EXPRESS OR IMPLIED, INCLUDING ANY WAR-RANTY OF MERCHANTABILITY OR FITNESS FOR A PARTICULAR PURPOSE. IN NO EVENT SHALL OLS BE LIABLE FOR ANY CONSEQUEN-TIAL, INDIRECT, SPECIAL OR INCIDENTAL DAMAGES, EVEN IF OLS HAS BEEN ADVISED BY LICENSEE OF THE POSSIBILITY OF SUCH PO-TENTIAL LOSS OR DAMAGE. IF SERVICE TO LICENSEE IS DISRUPTED OR MALFUNCTIONS FOR ANY REASON, OLS SHALL NOT BE RESPON-SIBLE FOR LOSSES OF INCOME DUE TO SUCH DISRUPTION OF SERVICE, BEYOND THE FEES LICENSEE PAID TO OLS, DURING THE DISRUP-TION OR MALFUNCTION.

**9. ENTIRE AGREEMENT.** Please refer to the "Agreement". No representations or warranties have been made other than those expressly set forth therein. The Agreement may not be modified nor any provision waived except by a written agreement signed by the party to be charged.